*IBM SPSS Modeler Social Network Analysis 16 — podręcznik instalowania i konfigurowania*

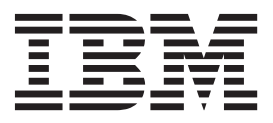

# **Spis treści**

#### **[Rozdział 1. Wprowadzenie do programu](#page-4-0) [IBM SPSS Modeler Social Network](#page-4-0)**

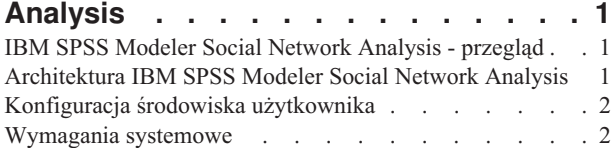

### **[Rozdział 2. IBM SPSS Modeler Social](#page-6-0)**

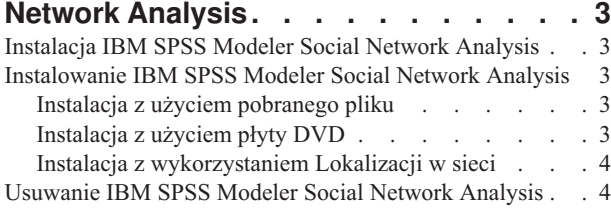

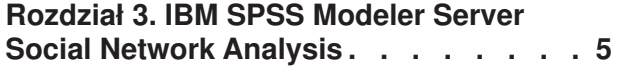

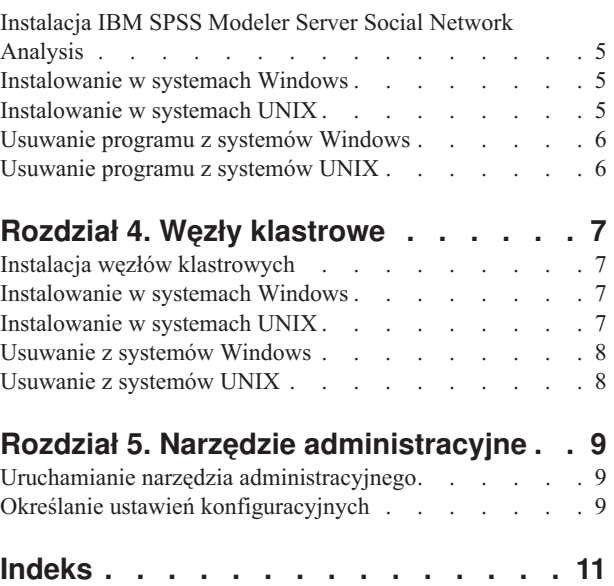

# <span id="page-4-0"></span>**Rozdział 1. Wprowadzenie do programu IBM SPSS Modeler Social Network Analysis**

# **IBM SPSS Modeler Social Network Analysis - przegląd**

Oprogramowanie IBM® SPSS Modeler Social Network Analysis przetwarza informacje o relacjach w pola, które charakteryzują zachowania społeczne pojedynczych osób i grup. Korzystając z danych opisujących relacje podlegające sieciom społecznościowym, oprogramowanie IBM SPSS Modeler Social Network Analysis identyfikuje liderów społecznych, którzy wpływają na zachowanie innych w sieci. Ponadto umożliwia ustalenie ludzi, którzy są pod największym wpływem innych uczestników sieci. Łącząc te wyniki z innymi środkami można stworzyć obszerne profile osób, na których będą bazowały modele predykcyjne użytkownika. Modele zawierające te informacje społeczne będą dawały lepsze wyniki, niż modele, które ich nie zawierają.

Więcej informacji na temat analizy sieci społecznościowej znajduje się w Podręczniku użytkownika oprogramowania IBM SPSS Modeler Social Network Analysis 162261647161.

# **Architektura IBM SPSS Modeler Social Network Analysis**

Program IBM SPSS Modeler Social Network Analysis składa się z trzech następujących podstawowych komponentów:

- v Węzły IBM SPSS Modeler Social Network Analysis w środowisku IBM SPSS Modeler
- v IBM SPSS Modeler Server Social Network Analysis, który uzupełnia możliwości serweraIBM SPSS Modeler Server o funkcje przetwarzania specyfikacji węzłów.
- v Opcjonalne węzły klastrowe IBM SPSS Modeler Social Network Analysis do dystrybucji przetwarzania sieci społecznościowych na wiele komputerów

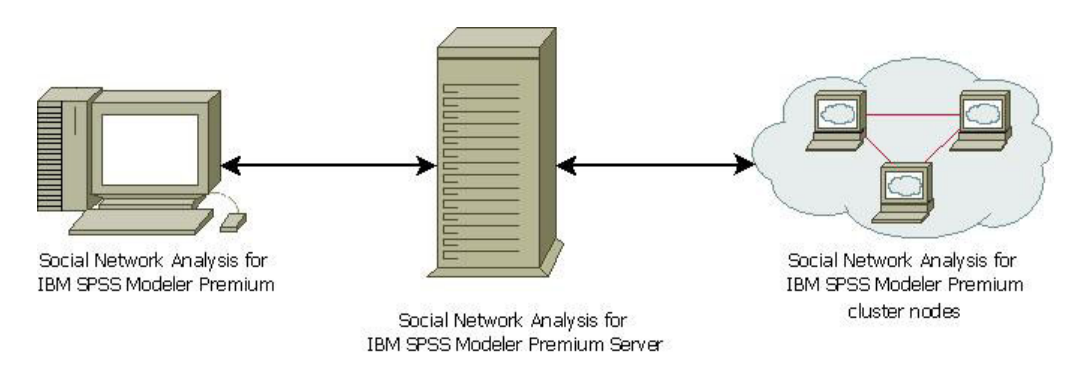

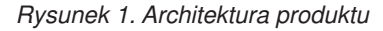

Typowy przepływ pracy w przypadku używania programu IBM SPSS Modeler Social Network Analysis obejmuje następujące kroki:

- 1. Utworzenie pliku tekstowego z danymi wejściowymi w wymaganym formacie, zawierającego relacje podlegające po tę sieć społecznościową.
- 2. Dodanie w środowisku IBM SPSS Modeler pożądanego węzła IBM SPSS Modeler Social Network Analysis do swojego strumienia. Zdefiniowanie ustawień dla węzła, który zawiera odniesienie do pliku tekstowego z danymi wejściowymi. Dodanie innych węzłów do strumienia stosownie do potrzeb.
- 3. Wysłanie strumienia do IBM SPSS Modeler Social Network Analysis w celu przetwarzania.
- 4. Jeśli system użytkownika zawiera węzły klastrowe IBM SPSS Modeler Social Network Analysis, program IBM SPSS Modeler Server Social Network Analysis rozdziela przetwarzanie na dostępne węzły klastrowe.
- 5. Po zakończeniu całości przetwarzania, oprogramowanie IBM SPSS Modeler Social Network Analysis zwraca wyniki.

## <span id="page-5-0"></span>**Konfiguracja środowiska użytkownika**

Konfiguracja oprogramowania IBM SPSS Modeler Social Network Analysis odbywa się w trzech krokach:

- 1. Instalacja oprogramowania IBM SPSS Modeler Social Network Analysis na wszystkich komputerach klienckich, które będą pracowały ze strumieniami zawierającymi węzły analizy sieci społecznościowej. Więcej informacji zawiera temat ["Instalacja IBM SPSS Modeler Social Network Analysis" na stronie 3.](#page-6-0)
- 2. Instalacja oprogramowania IBM SPSS Modeler Server Social Network Analysis na serwerze wykorzystywanym do przetwarzania węzłów analizy strumieni sieci społecznościowej. Więcej informacji zawiera temat ["Instalacja IBM](#page-8-0) [SPSS Modeler Server Social Network Analysis" na stronie 5.](#page-8-0)
- 3. Opcjonalnie instalacja węzłów klastrowych oprogramowania IBM SPSS Modeler Social Network Analysis na komputerach wykorzystywanych do rozproszonego przetwarzania. Więcej informacji zawiera temat ["Instalacja](#page-10-0) [węzłów klastrowych" na stronie 7.](#page-10-0)
- 4. Użyj narzędzia administracyjnego do skonfigurowania swojego serwera. Więcej informacji zawiera temat [Rozdział 5, "Narzędzie administracyjne", na stronie 9.](#page-12-0)

Instalując IBM SPSS Modeler Social Network Analysis, instalujesz także dwa demonstracyjne strumienie, które można otworzyć za pomocą IBM SPSS Modeler. Strumienie te podają przykłady wykorzystania IBM SPSS Modeler Social Network Analysis. Jeden z nich używa analizy przenikania do zidentyfikowania pierwszych 300 klientów, którzy mogą zrezygnować (znani też jako "klienci odchodzący"), a drugi używa analizy grup do zidentyfikowania grup klientów, którzy najprawdopodobniej odejdą.

### **Wymagania systemowe**

IBM SPSS Modeler Social Network Analysis musi by zainstalowany w systemie z produktem IBM SPSS Modeler; w związku z tym wymagania dla produktu IBM SPSS Modeler Social Network Analysis są takie same, jak dla IBM SPSS Modeler. Minimalne wymagania sprzętowe i programowe dla IBM SPSS Modeler Social Network Analysis można znaleźć w podręcznikach instalacji produktu IBM SPSS Modeler.

# <span id="page-6-0"></span>**Rozdział 2. IBM SPSS Modeler Social Network Analysis**

## **Instalacja IBM SPSS Modeler Social Network Analysis**

IBM SPSS Modeler Social Network Analysis dodaje węzły, które pozwalają na ujęcie technik analitycznych dla sieci społecznościowych w strumieniach w środowisku IBM SPSS Modeler. Program IBM SPSS Modeler Social Network Analysis należy zainstalować na każdym systemie, który będzie się łączył i pracował z tymi węzłami.

## **Instalowanie IBM SPSS Modeler Social Network Analysis**

Możliwe, że Twój administrator dał Ci dysk instalacyjny lub podał lokalizację w sieci, której należy użyć do instalacji. Zapytaj swojego administratora, jeśli nie wiesz, jak powinno się zainstalować IBM SPSS Modeler Social Network Analysis.

*Uwaga*: Aby zainstalować produktIBM SPSS Modeler Social Network Analysis, użytkownik musi być zalogowany na swoim komputerze i mieć uprawnienia administratora.

*Uwaga*: IBM SPSS Modeler Social Network Analysis należy instalować w katalogu instalacyjnym IBM SPSS Modeler. Jeśli nie zainstaluje się aplikacji IBM SPSS Modeler, instalacja programu IBM SPSS Modeler Social Network Analysis nie powiedzie się.

Po zainstalowaniu IBM SPSS Modeler Social Network Analysis konieczne jest ponowne uruchomienie IBM SPSS Modeler.

### **Instalacja z użyciem pobranego pliku**

Musisz uruchomić instalator jako administrator:

- 1. Kliknij dwukrotnie pobrany plik i rozpakuj wszystkie pliki do dowolnej lokalizacji na swoim komputerze.
- 2. Używając aplikacji Windows Explorer przejdź do lokalizacji, do której rozpakowałeś pliki.
- 3. Prawym klawiszem myszy kliknij plik *sna\_client\_installer.exe* i wybierz opcję **Uruchom jako administrator**.
- 4. Postępuj zgodnie z instrukcjami, które pojawią się na ekranie.

## **Instalacja z użyciem płyty DVD**

Musisz uruchomić automatyczne odtwarzanie jako administrator:

- 1. Zamknij okno automatycznego odtwarzania, które automatycznie pojawi się po włożeniu płyty DVD do napędu DVD.
- 2. Przy pomocy aplikacji Windows Explorer, przejść do napędu DVD.
- 3. Prawym klawiszem myszy kliknij plik *sna\_client\_installer.exe* znajdujący się w katalogu głównym na płycie DVD i wybierz opcję **Uruchom jako administrator**.
- 4. W menu automatycznego odtwarzania kliknij Instaluj IBM SPSS Modeler Social Network Analysis.
- 5. Postępuj zgodnie z instrukcjami, które pojawią się na ekranie.

#### **Uruchamianie ręczne programu konfiguracyjnego**

Możesz także uruchomić Konfigurację ręcznie:

- 1. Z menu Start systemu Windows wybierz opcję **Uruchom**.
- 2. W okienku dialogowym Uruchom wpisz D:\sna\_client\_installer. (Jeśli nie używasz litery *D* jako oznaczenie napędu DVD, wprowadź odpowiednią lokalizację).
- 3. Postępuj zgodnie z instrukcjami, które pojawią się na ekranie.

# <span id="page-7-0"></span>**Instalacja z wykorzystaniem Lokalizacji w sieci**

- 1. Korzystając z aplikacji Windows Explorer, przejdź do lokalizacji podanej przez administratora, w której znajduje się plik *sna\_client\_installer.exe*.
- 2. Jeśli Twój komputer używa systemu Windows Vista lub 7, kliknij prawym klawiszem myszy plik *sna\_client\_installer.exe* i wybierz **Uruchom jako administrator**. W przeciwnym wypadku kliknij dwukrotnie plik.
- 3. W menu automatycznego odtwarzania kliknij Instaluj IBM SPSS Modeler Social Network Analysis.
- 4. Postępuj zgodnie z instrukcjami, które pojawią się na ekranie.

## **Usuwanie IBM SPSS Modeler Social Network Analysis**

Aby zdeinstalować oprogramowanie IBM SPSS Modeler Social Network Analysis, wykonaj następujące kroki:

1. Z menu Start systemu Windows wybierz opcję:

#### **Ustawienia** > **Panel sterowania**

- 2. Z Panelu sterowania wybierz opcję **Dodaj / Usuń programy**.
- 3. Kliknij **Zmień / Usuń programy**.
- 4. Wybierz IBM SPSS Modeler Social Network Analysis z listy obecnie zainstalowanych programów i kliknij opcję **Zmień/Usuń**. Jeśli na Twoim komputerze zainstalowanych jest kilka wersji, upewnij się, że wybierasz wersję, którą chcesz usunąć.

Po zakończeniu procesu deinstalowania wyświetli się komunikat.

# <span id="page-8-0"></span>**Rozdział 3. IBM SPSS Modeler Server Social Network Analysis**

# **Instalacja IBM SPSS Modeler Server Social Network Analysis**

IBM SPSS Modeler Server Social Network Analysis dodaje możliwość wykonania analizy sieci społecznościowej w środowisku IBM SPSS Modeler Server. Oprogramowanie IBM SPSS Modeler Server Social Network Analysis efektywnie przetwarza ogromne ilości danych sieciowych, które mogą obejmować miliony osób i relacji, w stosunkowo niewielką liczbę pól w celu dalszej analizy. Oprogramowanie IBM SPSS Modeler Server Social Network Analysismoże samodzielnie obsłużyć całość przetwarzania analitycznego, lub może funkcjonować w środowisku klastrowym z węzłami, które współdzielą obciążenie obliczeniowe.

### **Instalowanie w systemach Windows**

*Uwaga*: IBM SPSS Modeler Server Social Network Analysis należy instalować w katalogu instalacyjnym IBM SPSS Modeler Server. Jeśli nie zainstaluje się aplikacji IBM SPSS Modeler Server, instalacja programu IBM SPSS Modeler Server Social Network Analysis nie powiedzie się.

#### Windows Server

*Uwaga*: Instalacja musi zostać uruchomiona przez autoodtwarzanie lub, w przypadku korzystania z pobranych plików w archiwum *sna\_server\_installer.exe*, przez użytkownika będącego administratorem:

Aby zainstalować IBM SPSS Modeler Server Social Network Analysis w systemie Windows Server, należy wykonać następujące kroki:

- 1. Jeśli pobrałeś produkt, kliknij dwukrotnie pobrany plik i rozpakuj pliki instalacyjne.
- 2. Jeśli instalujesz używając płyty DVD, zamknij okno automatycznego odtwarzania, które automatycznie pojawi się po włożeniu płyty DVD do napędu DVD.
- 3. Przy pomocy aplikacji Windows Explorer, przejść do napędu DVD. Możesz też przejść do lokalizacji, do której rozpakowane zostały pliki instalacyjne.
- 4. Kliknij prawym klawiszem myszy plik *sna\_server\_installer.exe* znajdujący się w podfolderze *Windows* i wybierz **Uruchom jako administrator**. Możesz też przejść do lokalizacji, do której rozpakowane zostały pliki instalacyjne i kliknąć plik *sna\_server\_installer.exe*.
- 5. Z menu automatycznego odtwarzania wybierz opcję Instaluj IBM SPSS Modeler Server Social Network Analysis, a następnie postępuj według instrukcji pojawiających się na ekranie.

## **Instalowanie w systemach UNIX**

*Uwaga*: IBM SPSS Modeler Server Social Network Analysis należy instalować w katalogu instalacyjnym IBM SPSS Modeler Server. Jeśli nie zainstaluje się aplikacji IBM SPSS Modeler Server, instalacja programu IBM SPSS Modeler Server Social Network Analysis nie powiedzie się. Aby zainstalować oprogramowanieIBM SPSS Modeler Server Social Network Analysis, wykonaj następujące kroki:

- 1. Zaloguj się jako *użytkownik główny*.
- 2. Jeśli instalujesz używając płyty DVD, włóż płytę DVD produktu do napędu DVD i upewnij się, że masz dostęp do napędu. W systemie Solaris, musi pracować aplikacja volume manager ( demon **vold**). W przypadku problemów z instalacją w systemie HP-UX, należy poprosić administratora o zamontowanie napędu DVD za pomocą opcji -o cdcase.
- 3. Jeśli używasz pobranego nośnika instalacji, który jest skompresowanym archiwum, rozpakuj pliki archiwum.
- 4. Jeśli instalujesz używając płyty DVD, zmień katalogi na wskazujące zamontowany napęd DVD. Zmień na katalog, do którego zostały skopiowane lub rozpakowane pliki instalacyjne.
- 5. Jeśli instalujesz używając pobranego pliku, zmień katalog na ten, do którego został rozpakowany plik instalacyjny.

<span id="page-9-0"></span>6. Uruchomić skrypt instalacji odpowiadający środowisku UNIX użytkownika. Tabela zawiera listę nazw skryptów instalacyjnych. Należy się upewnić, że skrypt instalacyjny może zostać uruchomiony przez *użytkownika głównego*. Należy użyć opcji -i console do uruchomienia skryptu w trybie konsoli. Na przykład dla AIX, uruchomić skrypt w następujący sposób:

konsola sna server installer aix64.bin -i

*Tabela 1. Instaluj skrypty*.

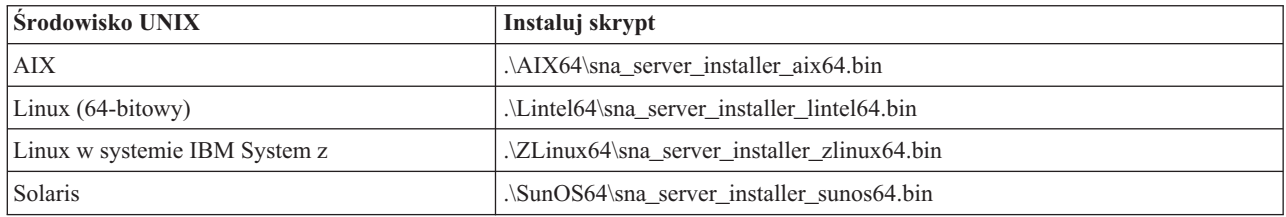

7. Postępować zgodnie z wyświetlanymi instrukcjami. Gdy zostanie wyświetlony monit o podanie katalogu instalacyjnego, należy użyć katalogu instalacyjnego IBM SPSS Modeler Server. Jeśli poda się inny katalog, program IBM SPSS Modeler Server Social Network Analysis nie będzie działał.

#### **Usuwanie programu z systemów Windows**

Aby zdeinstalować oprogramowanie IBM SPSS Modeler Server Social Network Analysis, wykonaj następujące kroki:

- 1. Z menu Start systemu Windows wybierz opcję:
	- **Ustawienia** > **Panel sterowania**
- 2. Z Panelu sterowania wybierz opcję **Dodaj / Usuń programy**.
- 3. Kliknij **Zmień / Usuń programy**.
- 4. Wybierz IBM SPSS Modeler Server Social Network Analysis z listy obecnie zainstalowanych programów i kliknij opcję **Zmień/Usuń**. Jeśli na Twoim komputerze zainstalowanych jest kilka wersji, upewnij się, że wybierasz wersję, którą chcesz usunąć.

Po zakończeniu procesu deinstalowania wyświetli się komunikat.

### **Usuwanie programu z systemów UNIX**

Aby zdeinstalować oprogramowanie IBM SPSS Modeler Server Social Network Analysis, usuń następujące pliki programu:

- v *\$installLoc/ext/bin/pasw.sna*
- v *\$installLoc/ext/lib/pasw.sna*
- v *\$installLoc/MPICH2*
- v *\$installLoc/TABI*
- v */usr/bin/pmlexec*
- v */usr/bin/tabi-loader*

Wartość *\$installLoc* odpowiada ścieżce instalacyjnejIBM SPSS Modeler Server.

# <span id="page-10-0"></span>**Rozdział 4. Węzły klastrowe**

# **Instalacja węzłów klastrowych**

IBM SPSS Modeler Social Network Analysis węzły klastrowe pozwalają na rozdzielenie przetwarzania sieci społecznościowej na wiele systemów, zmniejszając obciążenie przetwarzaniem na wszystkich komputerach. Instalację węzła klastrowego należy wykonać w każdym systemie, który będzie należał do środowiska klastrowego.

## **Instalowanie w systemach Windows**

Węzeł klastrowy można zainstalować w dowolnym katalogu docelowym, ale konieczne jest zainstalowanie węzła klastrowego na komputerze, na którym uruchamiany jest program instalacyjny. Instalacja w miejscu sieciowym jest niemożliwa.

#### Windows Server

*Uwaga*: Instalacja musi zostać uruchomiona przez autoodtwarzanie lub, w przypadku korzystania z pobranych plików w archiwum *sna\_worker\_installer.exe*, przez użytkownika będącego administratorem:

Aby zainstalować węzeł klastrowy w systemie Windows Server, należy wykonać następujące kroki:

- 1. Jeśli pobrałeś produkt, kliknij dwukrotnie pobrany plik i rozpakuj pliki instalacyjne.
- 2. Jeśli instalujesz używając płyty DVD, zamknij okno automatycznego odtwarzania, które automatycznie pojawi się po włożeniu płyty DVD do napędu DVD.
- 3. Przy pomocy aplikacji Windows Explorer, przejść do napędu DVD. Możesz też przejść do lokalizacji, do której rozpakowane zostały pliki instalacyjne.
- 4. Kliknij prawym klawiszem myszy plik *sna\_worker\_installer.exe* znajdujący się w podfolderze *Windows* i wybierz **Uruchom jako administrator**. Możesz też przejść do lokalizacji, do której rozpakowane zostały pliki instalacyjne i kliknąć plik *sna\_worker\_installer.exe*.
- 5. Wybierz opcję Instaluj IBM SPSS Modeler Social Network Analysis (węzeł klastrowy).
- 6. Postępuj zgodnie z instrukcjami, które pojawią się na ekranie.

### **Instalowanie w systemach UNIX**

Aby zainstalować węzeł klastrowy, należy wykonać następujące kroki:

- 1. Zaloguj się jako *użytkownik główny*.
- 2. Jeśli instalujesz używając płyty DVD, włóż płytę DVD produktu do napędu DVD i upewnij się, że masz dostęp do napędu. W systemie Solaris, musi pracować aplikacja volume manager ( demon **vold**).
- 3. Jeśli używasz pobranego nośnika instalacji, który jest skompresowanym archiwum, rozpakuj pliki archiwum.
- 4. Jeśli instalujesz używając płyty DVD, zmień katalogi na wskazujące zamontowany napęd DVD. Zmień na katalog, do którego zostały skopiowane lub rozpakowane pliki instalacyjne.
- 5. Jeśli instalujesz używając pobranego pliku, zmień katalog na ten, do którego został rozpakowany plik instalacyjny.
- 6. Uruchomić skrypt instalacji odpowiadający środowisku UNIX użytkownika. Tabela zawiera listę nazw skryptów instalacyjnych. Należy się upewnić, że skrypt instalacyjny może zostać uruchomiony przez *użytkownika głównego*. Należy użyć opcji -i console do uruchomienia skryptu w trybie konsoli. Na przykład dla AIX, uruchomić skrypt w następujący sposób:

konsola sna\_server\_worker\_aix64.bin -i

<span id="page-11-0"></span>*Tabela 2. Instaluj skrypty*.

| Srodowisko UNIX                    | Instaluj skrypt                              |
|------------------------------------|----------------------------------------------|
| <b>AIX</b>                         | .\AIX64\sna worker installer aix64.bin       |
| $\text{Linux } (64\text{-bitowy})$ | .\Lintel64\sna worker installer linux64.bin  |
| Linux w systemie IBM System z      | .\ZLinux64\sna worker installer zlinux64.bin |
| Solaris                            | .\SunOS64\sna worker installer sunos64.bin   |

7. Postępować zgodnie z wyświetlanymi instrukcjami.

#### **Usuwanie z systemów Windows**

Aby usunąć węzeł klastrowy dla IBM SPSS Modeler Server Social Network Analysis, należy wykonać następujące kroki:

1. Z menu Start systemu Windows wybierz opcję:

**Ustawienia** > **Panel sterowania**

- 2. Z Panelu sterowania wybierz opcję **Dodaj / Usuń programy**.
- 3. Kliknij **Zmień / Usuń programy**.
- 4. Wybrać IBM SPSS Modeler Social Network Analysis węzeł klastrowy z listy obecnie zainstalowanych programów i kliknąć opcję **Zmień/Usuń**. Jeśli na Twoim komputerze zainstalowanych jest kilka wersji, upewnij się, że wybierasz wersję, którą chcesz usunąć.

Po zakończeniu procesu deinstalowania wyświetli się komunikat.

### **Usuwanie z systemów UNIX**

Aby usunąć węzeł klastrowy dla IBM SPSS Modeler Social Network Analysis, należy usunąć następujące pliki programu:

- v *\$installLoc/MPICH2*
- v *\$installLoc/TABI*

Wartość *\$installLoc* odpowiada ścieżce instalacyjnej węzła klastrowego IBM SPSS Modeler Social Network Analysis.

# <span id="page-12-0"></span>**Rozdział 5. Narzędzie administracyjne**

Po zainstalowaniu IBM SPSS Modeler Server Social Network Analysis musisz skonfigurować środowisko. Instalacja zawiera narzędzie administracyjne służące do określenia koniecznych ustawień konfiguracji.

### **Uruchamianie narzędzia administracyjnego**

Możesz automatycznie uruchomić narzędzie administracyjne, gdy zakończy się instalacja IBM SPSS Modeler Server Social Network Analysis. Możesz także uruchomić narzędzie ręcznie w dowolnym momencie, aby zaktualizować ustawienia konfiguracji.

Aby ręcznie uruchomić narzędzie administracyjne, uruchom w lokalizacji instalacyjnej plik narzędzia administracyjnego dla serwera. Narzędzie administracyjne IBM SPSS Modeler Server Social Network Analysis jest dostępne w katalogu *<installLoc>*\TABI\adminTool\_server, gdzie *<installLoc>* odpowiada lokalizacji instalacji IBM SPSS Modeler Server Social Network Analysis. Jest to zwykle lokalizacja instalacji dla IBM SPSS Modeler Server.

# **Określanie ustawień konfiguracyjnych**

Narzędzie administracyjne składa się z serii zapytań o ustawienia konfiguracyjne podczas administrowania IBM SPSS Modeler Server Social Network Analysis.

- v **Hosty MPD**. Wprowadź nazwę lub adres IP każdego węzła klastrowego. Informacje o hostach są zapisywane w \$HOME/mpd.hosts.
- v **Katalog roboczy**. Określ katalog publiczny, do którego, przy użyciu tej samej ścieżki dostępu, mają dostęp wszystkie węzły klastrowe.
- v **Katalog tymczasowy**. Zdefiniuj tymczasowy katalog używany do przechowywania plików tymczasowych i wewnętrznych.
- v **Liczba procesów**. Określ liczbę hostów w klastrze.

*Uwaga*: Jeśli zmieniono katalog *Roboczy*, *Tymczasowy* lub *Liczbę procesów*, wykonaj następujące czynności:

- 1. Jeżeli używasz systemu UNIX, uruchom komendę powłoki: *source \$HOME/SNA.profile*
- 2. Uruchom ponownie IBM SPSS Modeler lub IBM SPSS Modeler Server, w zależności od potrzeby.

# <span id="page-14-0"></span>**Indeks**

## **H**

[Hosty MPD 9](#page-12-0)

# **I**

[IBM SPSS Modeler Server Social Network](#page-4-0) [Analysis 1](#page-4-0) [instalacja 5](#page-8-0) [narzędzie administracyjne 9](#page-12-0) [usuwanie 6](#page-9-0) [IBM SPSS Modeler Social Network](#page-4-0) [Analysis 1](#page-4-0) [instalacja 3](#page-6-0) [usuwanie 4](#page-7-0) [wymagania 2](#page-5-0) instalacia [IBM SPSS Modeler Server Social Network](#page-8-0) [Analysis 5](#page-8-0) [IBM SPSS Modeler Social Network](#page-6-0) [Analysis 3](#page-6-0) [węzłów klastrowych 7](#page-10-0)

# **K**

[katalog roboczy 9](#page-12-0) [katalog tymczasowy 9](#page-12-0)

# **N**

[narzędzie administracyjne 2](#page-5-0)[, 9](#page-12-0) [uruchamianie 9](#page-12-0) [ustawienia 9](#page-12-0)

# **P**

procesy [liczba 9](#page-12-0)

# **U**

UNIX [instalacja węzłów klastrowych 7](#page-10-0) [instalowanie programu IBM SPSS Modeler](#page-8-0) [Server Social Network Analysis 5](#page-8-0) [usuwanie programu IBM SPSS Modeler](#page-9-0) [Server Social Network Analysis 6](#page-9-0) [usuwanie węzłów klastrowych 8](#page-11-0) usuwanie [IBM SPSS Modeler Server Social Network](#page-9-0) [Analysis 6](#page-9-0) [IBM SPSS Modeler Social Network](#page-7-0) [Analysis 4](#page-7-0) [węzłów klastrowych 8](#page-11-0)

## **W**

[węzłów klastrowych 1](#page-4-0) [instalacja 7](#page-10-0)

[węzłów klastrowych](#page-4-0) *(kontynuacja)* [narzędzie administracyjne 9](#page-12-0) [usuwanie 8](#page-11-0) Windows [instalacja węzłów klastrowych 7](#page-10-0) [instalowanie programu IBM SPSS Modeler](#page-8-0) [Server Social Network Analysis 5](#page-8-0) [instalowanie programu IBM SPSS Modeler](#page-6-0) [Social Network Analysis 3](#page-6-0) [usuwanie programu IBM SPSS Modeler](#page-9-0) [Server Social Network Analysis 6](#page-9-0) [usuwanie programu IBM SPSS Modeler](#page-7-0) [Social Network Analysis 4](#page-7-0) [usuwanie węzłów klastrowych 8](#page-11-0) wymagania [IBM SPSS Modeler Social Network](#page-5-0) [Analysis 2](#page-5-0)

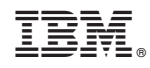

Drukowane w USA